# **Côr**- **Home Automation**  Côr™ Home Automation<br>UltraSync™ Camera Advanced **Feature Setup**

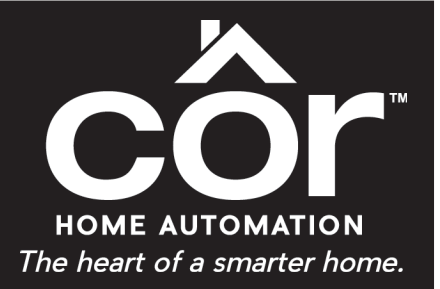

# **Technical Supplement**

# **Subject**

The UltraSync<sup>™</sup> Cameras used with the Côr<sup>™</sup> Home Automation system are professional grade IP cameras that provide additional features and capabilities beyond what other traditional IP cameras may not be able to offer. They include:

#### **Smart Event Motion Recording**

- **Intrusion Detection** Record based on object size and length of time in defined space
- **Cross Line Detection** When an object (small child) passes a line (top of a dresser) , record video and send notification
- **Smart Armed Camera Video Recording** Record video when motion is detected only when the Côr Home Automation system is in an Armed state
- **Network Video Recorder (NVR) system1** Adding the UltraSync cameras to a NVR system to constantly record video

This document will walk through a standard setup and configuration on some of these features that can be applied to most use cases. At this time, the setup of these features may not be available using the Côr Home Automation app.

Before you begin, you will need the following:

- Working UltraSync Camera connected and viewable on the Côr Home Automation app
- Laptop computer using Windows OS
- DLX900 program software on a laptop computer (setup for Smart Armed Camera Video Recording)

Côr Home Automation supports the following select IP cameras noted below. Contact your supplier for the correct model(s).

Indoor Camera

- RS−3130 Desktop (previous model)
- RS−3230 Desktop

Outdoor Camera

- TVW−3120 Wedge
- RS−3250 Bullet

Doorbell Camera

RS−3240

**The following instructional steps assume that the Côr panel and Cameras have already been setup on the network and accessible on The following instructional steps a**<br>the Côr™ Home Automation app.

<sup>1</sup>Currently not available for ordering through the factory or the HVAC distribution.

# **SMART EVENT MOTION RECORDING**

Before you proceed, you will need access to the homeowner's Wi–Fi® network to complete the installation process and should let the homeowner enter their Wi−Fi password as needed.

#### **Step 1 — Connect an Ethernet cable from your laptop or notebook computer to the same router network that the Côr panel and cameras are using.**

We first need to establish a connection on our laptop computer to the same internet network that is used by the Côr panel and cameras. Simply connect an Ethernet cable from the laptop to a port on the router. Otherwise, you can select the Wi−Fi network on your laptop computer.

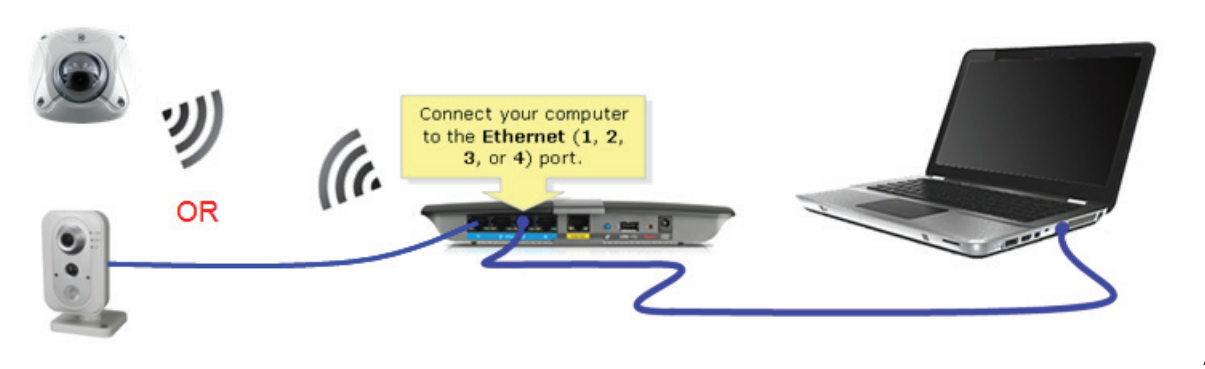

A180117

#### **Step 2 — Obtain the Camera IP address connected to the Côr system.**

For this step, it is encouraged that you borrow the homeowner's mobile or tablet device to login the Côr Home Automation app as the **installer.** 

Click on the Site Info and edit User Name as "installer" and enter your 4 digit installer PIN.

If the homeowner has already created their login credentials (not "User 1" and "1234" PIN) to the Côr app, make sure the homeowner has their information handy so they can change it back when you are finished!

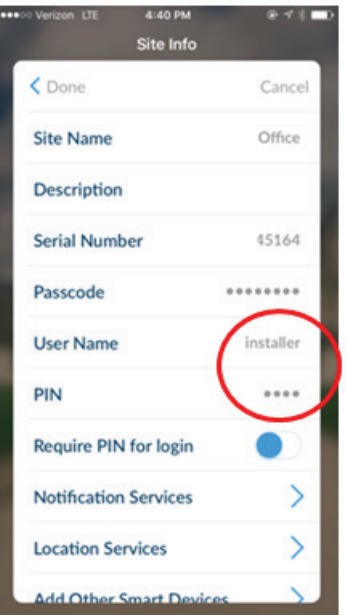

Once logged in the Côr app, click on the hamburger menu and select **Settings > Cameras** for the Camera IP address information that you want to enable the Smart Event Motion Recording.

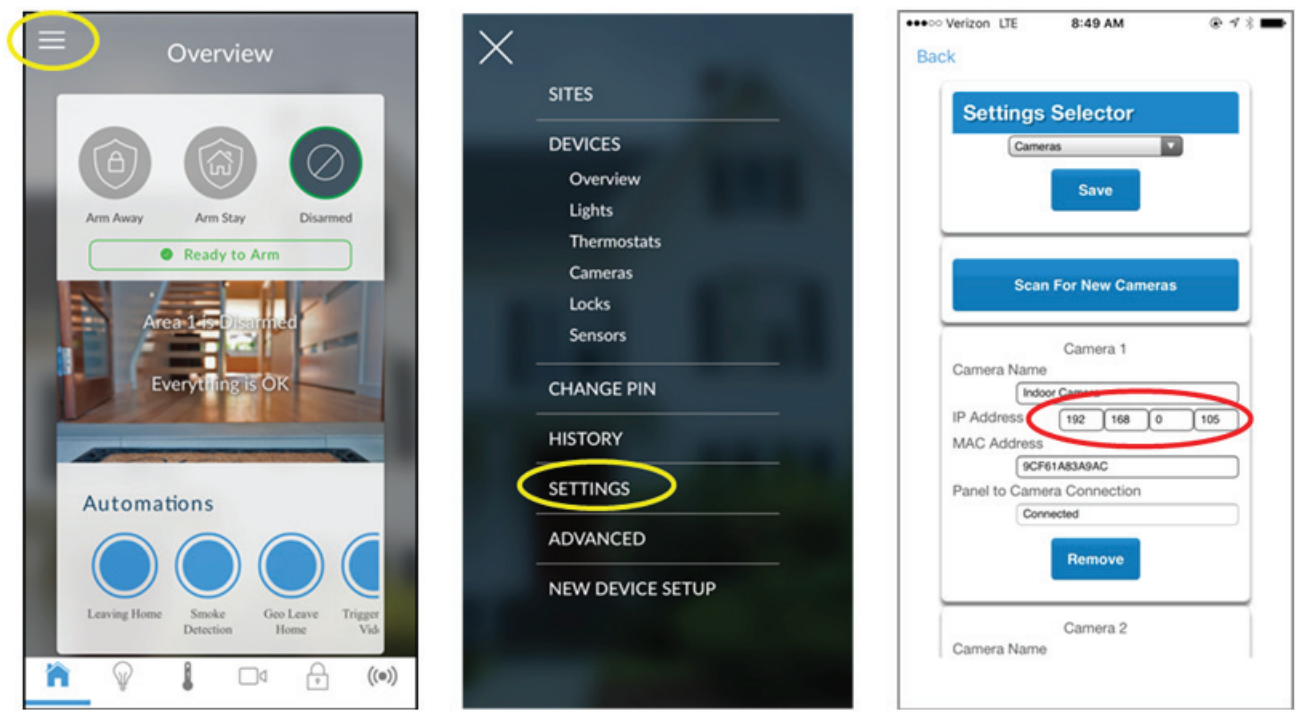

```
A180119
```
# **Step 3 — Login the TruVision web browser using the Camera IP address.**

On your Windows laptop or notebook computer, open Internet Explorer web browser and type in the camera IP Address (e.g. 192.168.0.105) in the address bar at the top.

When the login page appears, enter the login credentials of the Camera.

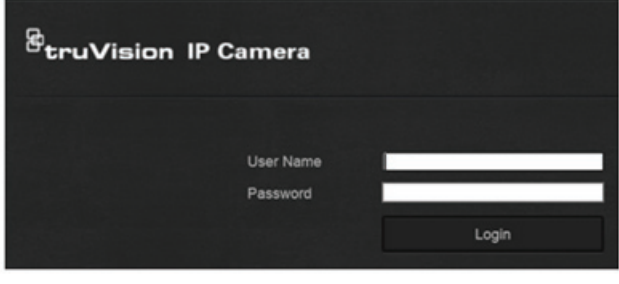

The default login credentials are "admin" and 1234.

*Note: It is highly recommended to change the Password if it is still the default "1234". This can be done by selecting the "Admin" name on the initial screen once logged in and simply clicking on the Modify button to make that change. Click Save when finished*.

A180120

If a message appears about "No Plug−In is Available", close the web browser that you are using and re−launch with **Internet Explorer**.

Once logged in TruVision, click on the *Smart Event* menu on the left side of the screen to access setup to *Intrusion Detection* and *Cross Line Detection*.

# **Intrusion Detection**

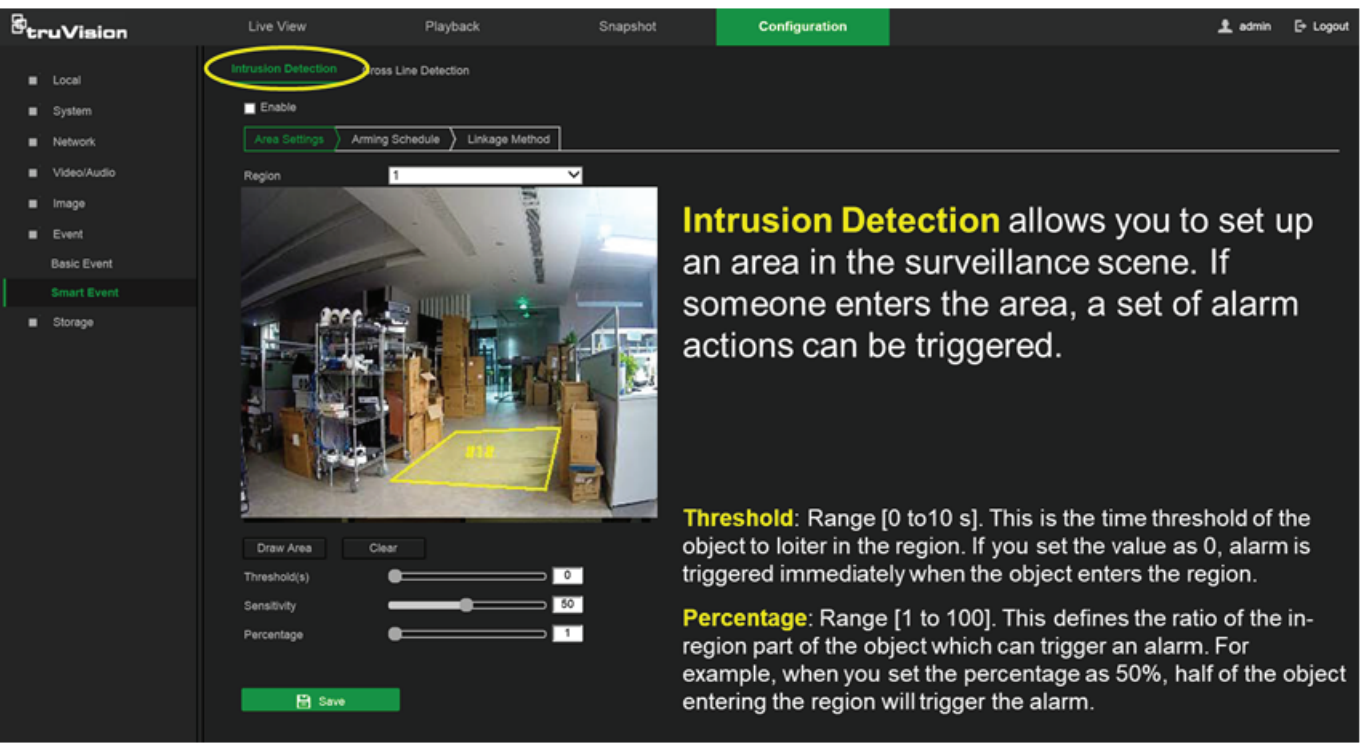

A180121

To define Intrusion Detection:

- 1. Click **Configuration** > **Events** > I**ntrusion Detection**.
- 2. Check the **Enable** checkbox to enable the function.
- 3. Click **Draw Area**, and then draw a rectangle on the image as a defense region. When you draw the rectangle, all lines should connect end to end to each other. Up to four areas are supported. You can click **Clear** to clear the areas you have drawn. The defense region parameters can be set up separately.
- 4. Choose the Region to be configured.

**Threshold:** Range [0 to10 s]. This is the time threshold of the object to loiter in the region. If you set the value as 0, alarm is triggered immediately when the object enters the region.

**Sensitivity**: Range [1 to 100]. The sensitivity value defines the size of the object that can trigger the alarm. When the sensitivity is high, a small object can trigger the alarm.

**Percentage**: Range [1 to 100]. This defines the ratio of the in−region part of the object which can trigger an alarm. For example, when you set the percentage as 50%, half of the object entering the region will trigger the alarm.

- 5. Set the Sensitivity [1 to 100]. Click Save when finished.
- 6. Click Edit to set the Arming Schedule for the alarm input. Click Save when finished.
- 7. Check the box for Notify Alarm Recipient under Linkage Method. Click Save when finished.

# **Cross Line Detection**

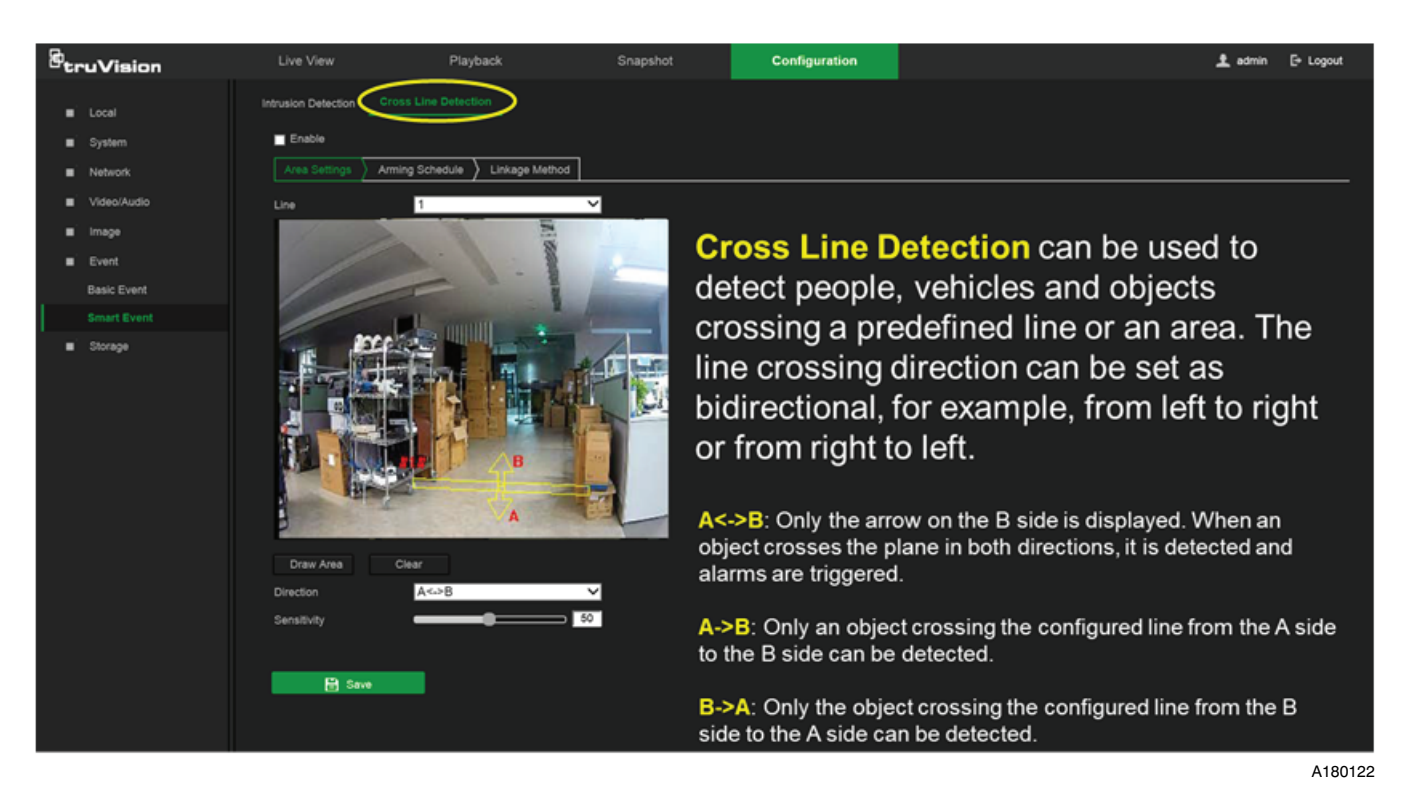

To define Cross Line Detection:

- 1. Click **Configuration** > **Events** > **Cross Line Detection**.
- 2. Check the **Enable** checkbox to enable the function.
- 3. Click **Draw Area**. A crossing plane appears on the image.
- 4. Click on the line. Two red squares appear at each end of the line. Drag one of the red squares to define the arming area. Select the direction as  $A \leftarrow B$ ,  $A \rightarrow B$ , or B $\rightarrow A$  from the drop down menu.

A<−>B: Only the arrow on the B side is displayed. When an object crosses the plane in both directions, it is detected and alarms are triggered.

A−>B: Only an object crossing the configured line from the A side to the B side can be detected.

B−>A: Only the object crossing the configured line from the B side to the A side can be detected.

- 5. Set the Sensitivity [1 to 100]. Click **Save** when finished.
- 6. Click Edit to set the **Arming Schedule** for the alarm input. Click **Save** when finished.
- 7. Check the box for *Notify Alarm Recipient* under **Linkage Method**. Click **Save** when finished.

# **SMART ARMED CAMERA VIDEO RECORDING**

Use case – "I only want the camera to record video when the Côr Home Automation system is in the Armed Stay or Armed Away state".

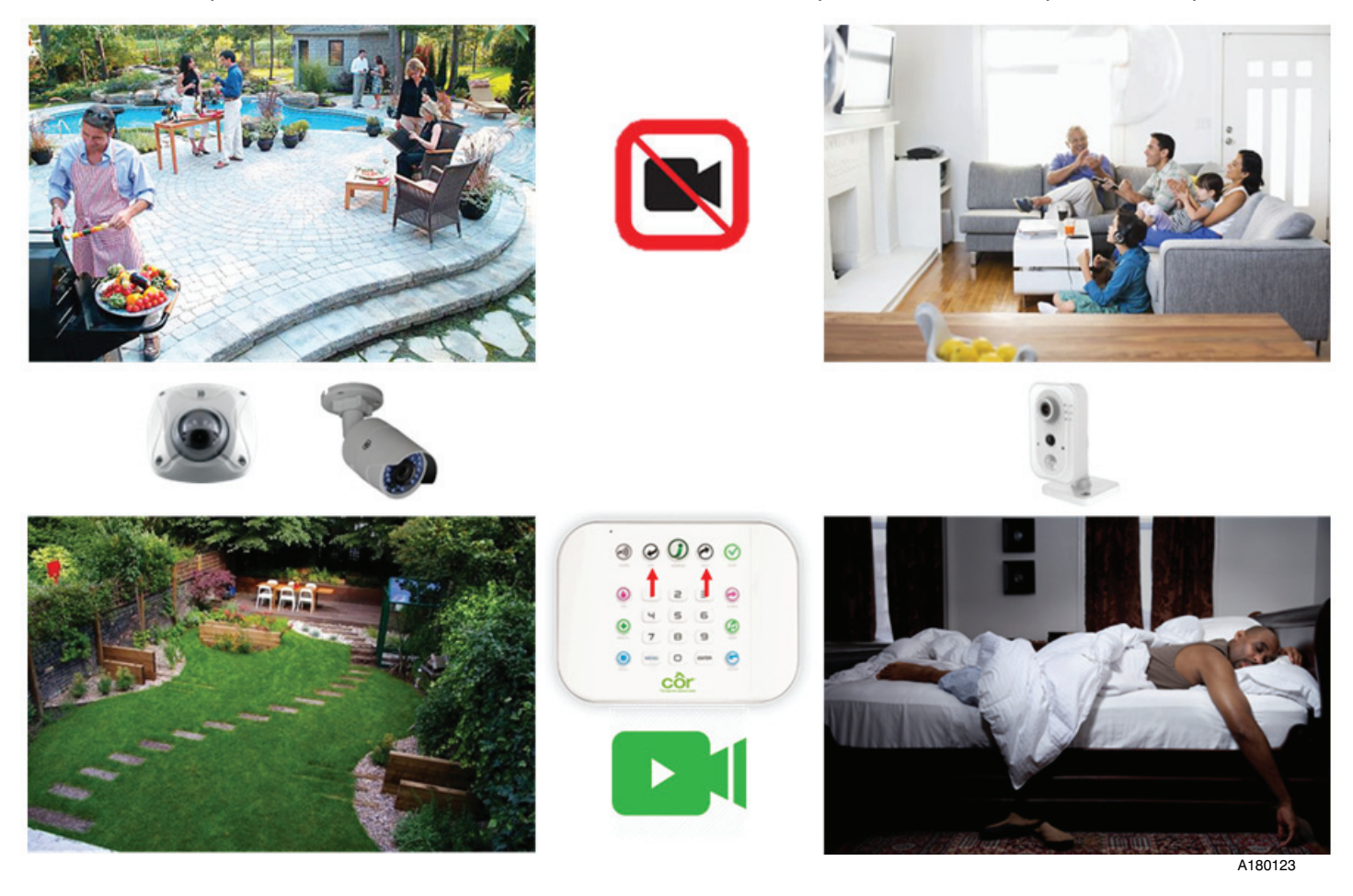

To setup this feature, you will need to the DLX900 software downloaded to your Windows based computer. Visit http://www.interlogix.com/library to download the latest version of the software.

Setup can also be completed remotely from your office so there is no need to be on−site.

#### **Step 1 — Login to DLX900 Software**

Launch the program by double clicking on the DLX900  $\overline{\mathbf{X}}$  icon on your computer. The first time you run the program you will get a pop−up sign in screen like this:

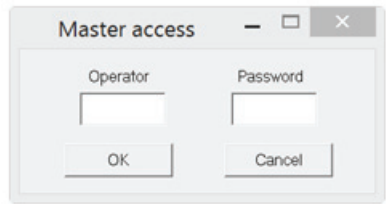

The default name and password for the program is Operator *Caddx* and Password *1234*. Enter this information in the respective field and click **OK**. For security purposes, the sign in screen will appear again and you will need to re−enter the information and click **OK**.

# **Step 2 — Create a Customer Account**

After signing in the software, the main screen will appear as follow:

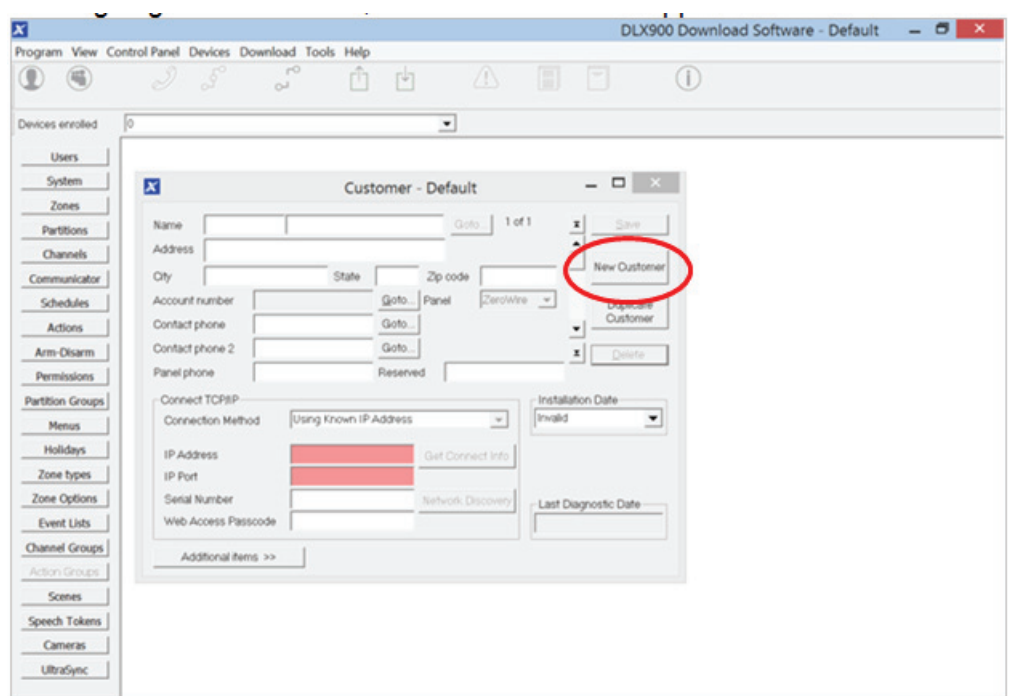

Click on **New Customer** to create an account of the Côr panel that you will want to program.

A180125

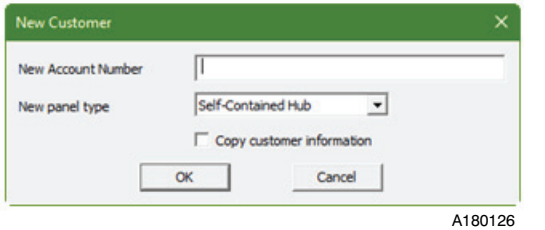

Assign a number to the New Account. i.e. same used in UltraSync Portal or the panel serial number.

Click **OK** when finished.

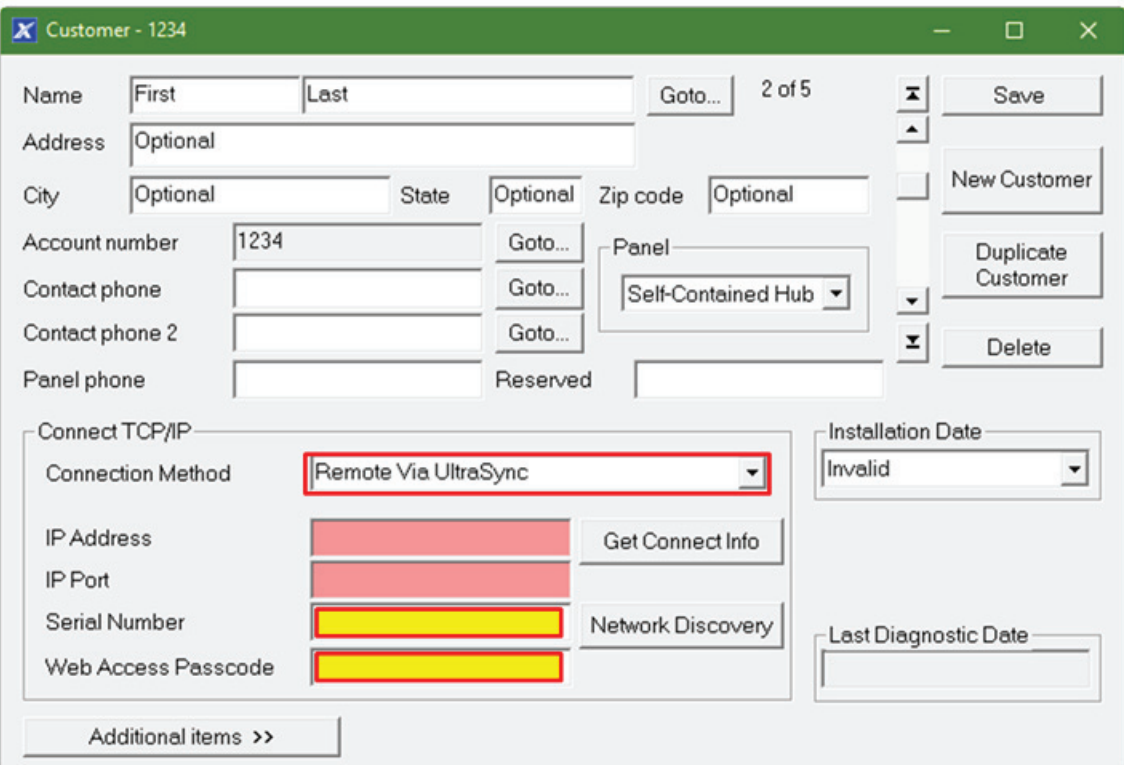

A180127

The address information is optional.

Select **Remote Via UltraSync** from the dropdown button under Connection Method.

Enter the *12 digit serial number* of the Côr panel.

Enter the *8 digit Web Access Passcode* of the Côr panel.

Click **Save** when finished.

Select the **Communicator** menu option on the left side of the screen.

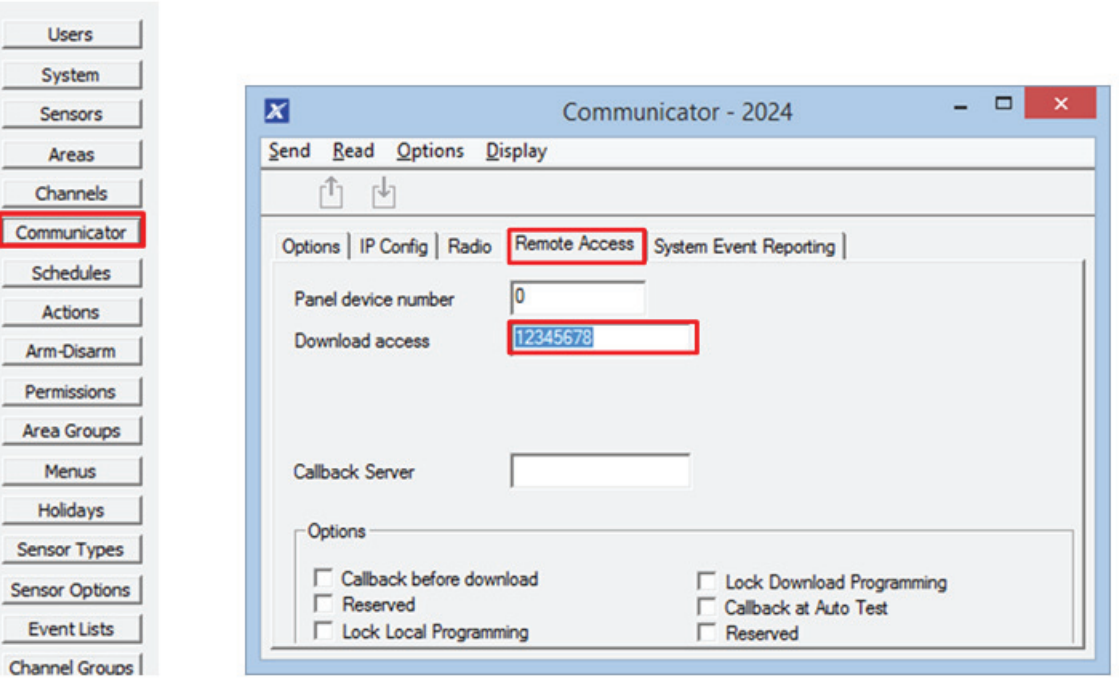

A180128

Select the **Remote Access** tab and enter the *8 digit Download Access*. When finished, simply click on the X in the top right to close the popup menu.

# Next, sync to the Côr panel by clicking on the  $\frac{1}{\sqrt{2}}$  icon at the top of the screen.

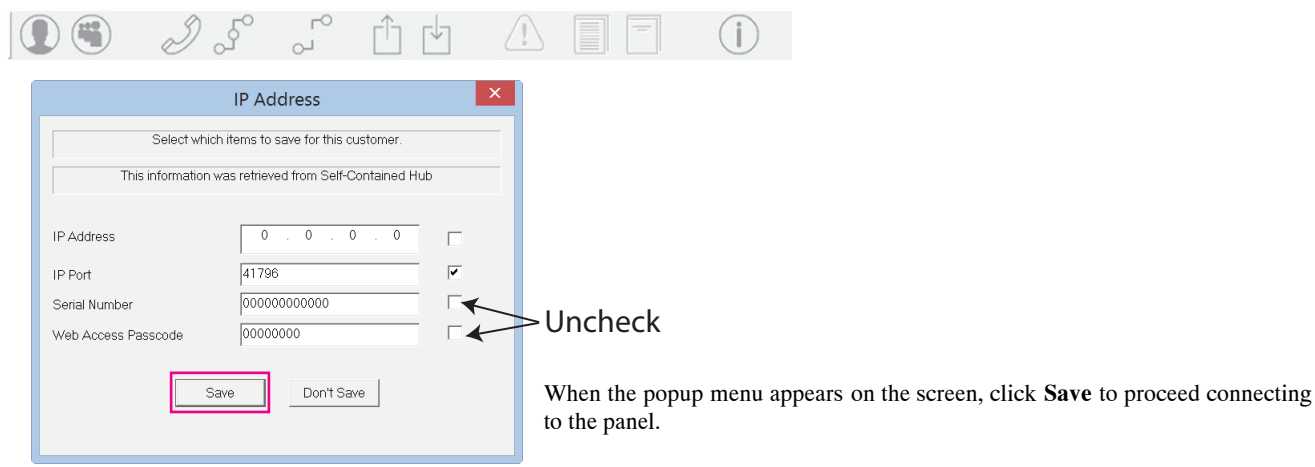

For more information on DLX900, go to HVACp in the Côr Home Automation Product Dashboard to access the Overview Presentation. Once connected to the Côr panel, you will need to setup the following:

- 1. Action Parameters
- 2. Action Result
- 3. Automation (Scenes)

#### **Action Parameters**

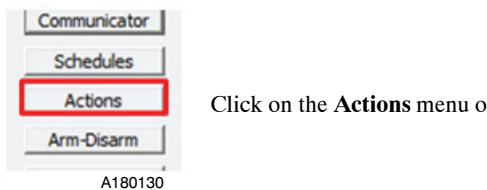

Click on the **Actions** menu option on the left side of the screen.

In the popup menu that appears, select an un−used Action Number slot i.e. 30 Cell Link Fault from the drop down menu and type in a new name i.e. Record Video During Armed State.

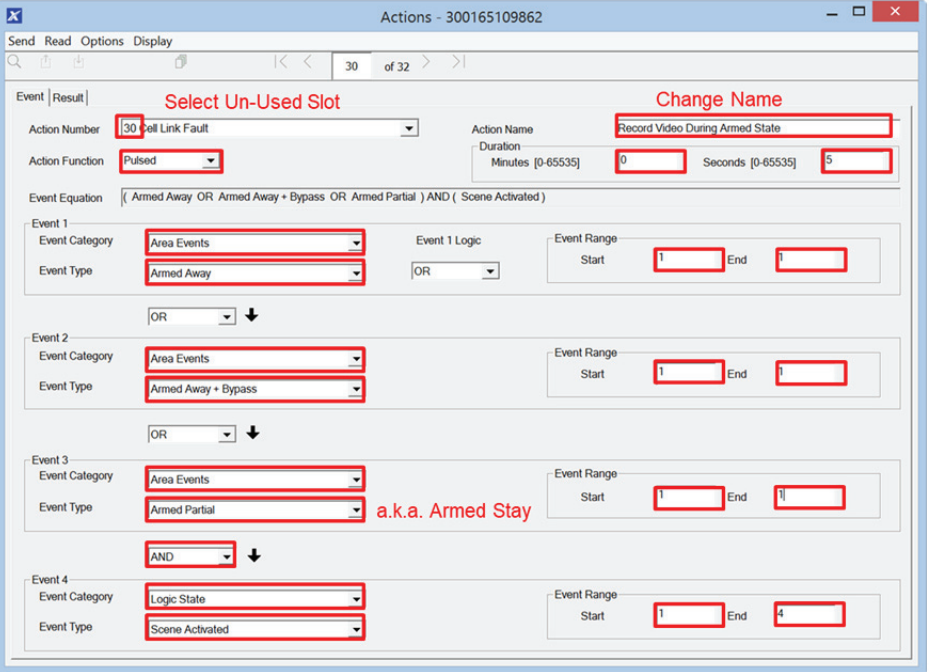

A180131

Continue to change each field according to the information noted in the illustration above.

When finished, click on **Send** > **Send page** at the top of this popup menu that will upload these parameters to the Côr panel.

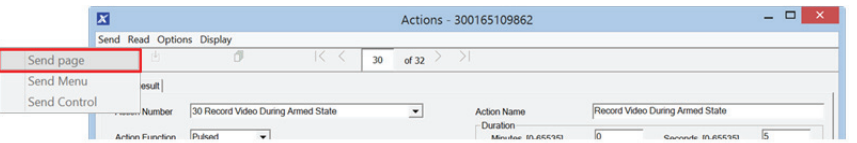

#### **Action Results**

Next, click on the Result tab located in the same popup menu.

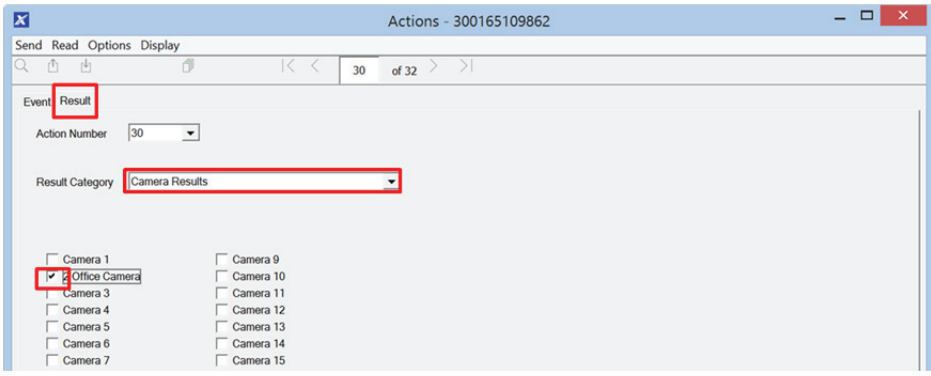

A180133

A180134

Under **Result Category**, select Camera Results from the drop down menu and designate which cameras would be assigned to the motion triggered event.

When finished, click on **Send** > **Send page** at the top of this popup menu that will upload these parameters to the Côr panel.

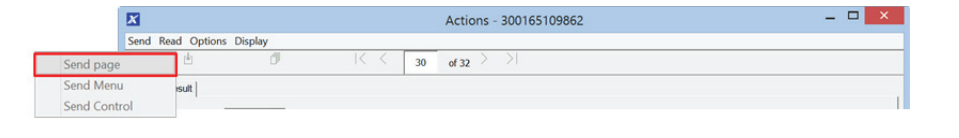

#### **Automation (Scenes)**

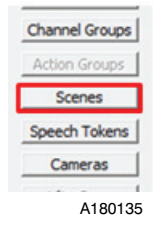

Next, click on the Scenes menu option on the left side of the screen.

Create a name for the Automation.

Select Camera Motion Detection under Scene Trigger Type and designate which cameras would record video when motion is recorded.

**NOTE**: If camera 1 detects motion and 4 cameras are selected below then all 4 cameras would record video during this motion event when the Côr system is in the Armed state mode.

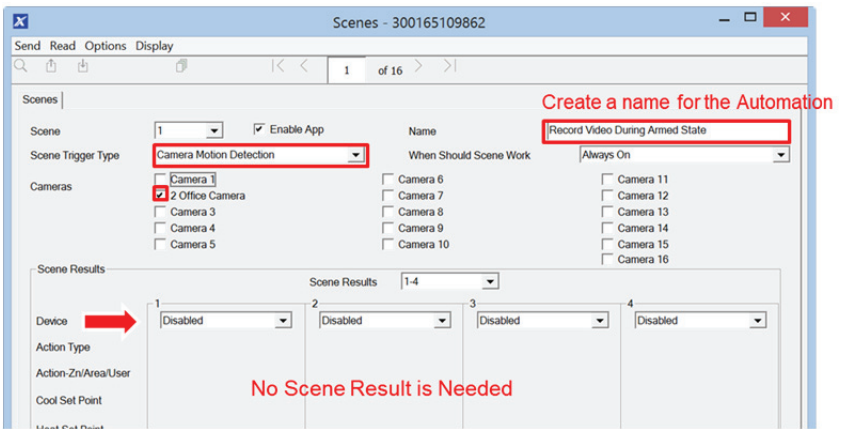

A180136

When finished, click on **Send** > **Send page** at the top of this popup menu that will upload these parameters to the Côr panel.

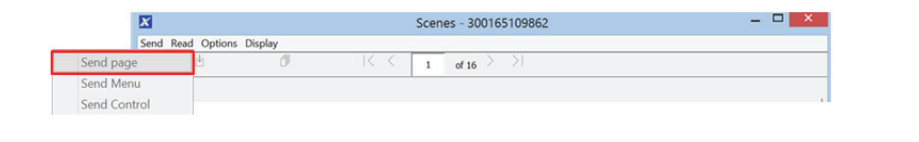

To complete the programming process, simply disconnect from the Côr panel by clicking on the  $\sim$  icon at the top of the screen.

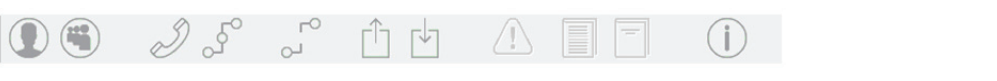

A180138

# **NETWORK VIDEO RECORDER (NVR) SYSTEM**

A network video recorder (NVR) is a software program that records video in a digital format to a disk drive, USB flash drive, SD memory card or other mass storage device.

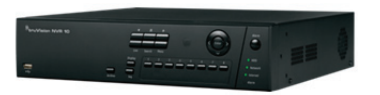

A180139

A180140

An NVR is distinct from a DVR in that its inputs—from any number of IP cameras—is obtained from a network, rather than from individual feeds. This means that each individual camera in the network is assigned a specific IP (internet protocol) address, which the NVR recognizes and accepts. These addresses are unique, so your NVR knows exactly which camera is supplying feed from a given IP address. Unlike a DVR, which needs to be onsite, an NVR is capable of recording and managing feeds from cameras, no matter where in the world they may be located.

The video feeds reaching an NVR are transmitted over the internet, so there's no physical distance limitation. However, this means an NVR is dependent on having a very good and strong signal from the Internet Service Provider (ISP). This would allow a business owner to monitor and manage feeds from multiple locations, for instance. It also makes it possible to store imagery at an offsite location, for an additional layer of security.

There are only a few NVRs that will work with the UltraSync IP Cameras for the Côr Home Automation system. One such NVR is the TruVision NVR 101 that allows end− users to record up to 16 cameras with a maximum total input bandwidth of 20/40/80 Mbps for 4, 8, and 16 channels.

Its embedded PoE ports allow for a true plug and play setup for TruVision IP cameras where the recorder automatically assigns the IP camera with an IP address and sets it up at default configurations.

Its dual streaming functionality allows the user to set up different settings for recording and streaming video in live view mode using main and substreams.

There are several helpful videos on Youtube that are available if you are interested in further information.

https://www.youtube.com/watch?v=szwbgoY31N4

1Currently not available for ordering through the factory or the HVAC distribution.

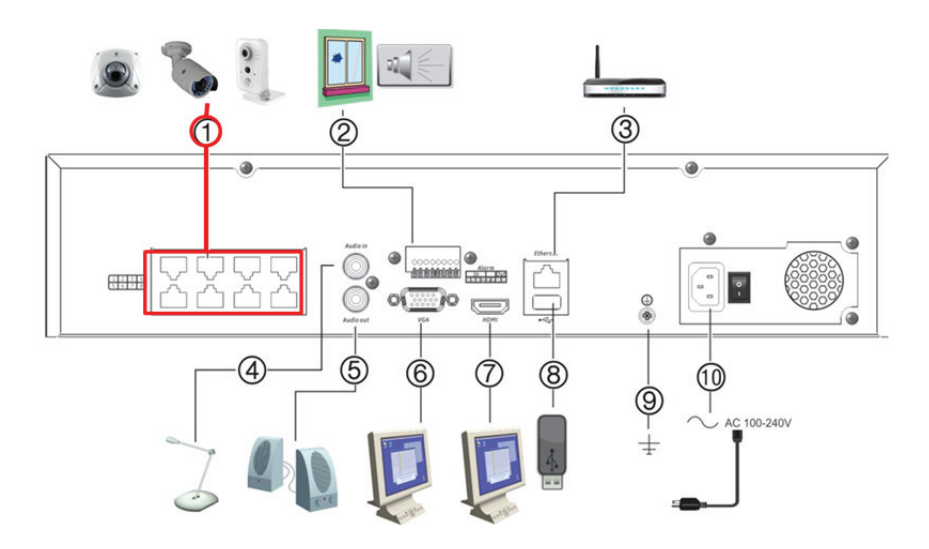

Back panel connections (8−channel PoE shown)

- 1. Embedded ports to connect up to eight IP camera (depending on model).
- 2. Connect up to four alarm inputs and one alarm relay output.
- 3. Connect to a network.
- 4. Connect an RCA connector for audio input
- 5. Connect to speakers for audio output.
- 6. Connect to a VGA monitor.
- 7. Connect to an HDTV. The HDMI connection supports both digital audio and video.
- 8. Universal Serial bus (USB) 3.0 port. Connect to an additional device such as a USB mouse, CD/DVD burner or USB HDD.
- 9. Connect to ground
- 10. Connect to a power cord.

**PoE NVR** 

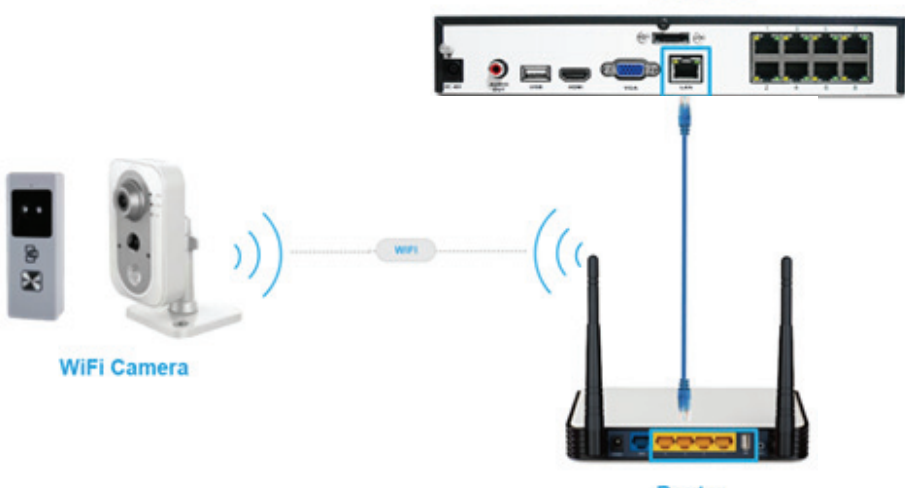

Router

Copyright 2018 Côr Home Automation . P.O. Box 4808. • Syracuse, NY 13221 Edition Date: 06/18